## Enrolling your MacOS BYOD with Intune BYOD Onboarding for Apple MacOS Kenmore State High School 2024

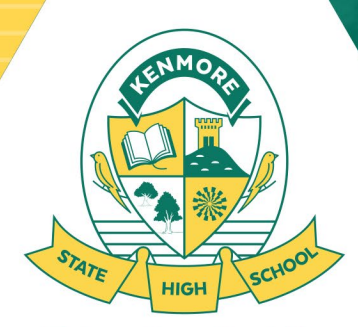

**Education for Life** 

Department of Education trading as Education Queensland International (EQI) CRICOS Provider Number: 00608A

## How do I enrol a BYO MacOS device?

Intune is a secure mobile management system that allows you to access the school's network.

This guide will show you how to enrol a BYO Mac device into Intune and install an application. This process may take up to 15 minutes to complete.

Before you start, please have ready the email address and password that has been supplied to you by the school. If you do not have this information, you will not be able to successfully complete the installation. **Incoming Year 7 Students will have this information provided in class during Week 1.** 

These instructions are for Ventura or later versions of MacOS. You may find some of the screens look different to the ones provided here if you have an older version of MacOS or there are changes made to Intune. If you own a MacBook Air (from 2018 on) or MacBook Pro (from 2018 on), you can install MacOS Sonoma.

If the installation fails at any time, please re-open the Intune Company Portal app and try again.

Please note: If you have any problems with installing Intune or using it afterwards, please see the IT Helpdesk in the Library for assistance. There are also some basic troubleshooting steps users can attempt detailed at the end of this guide.

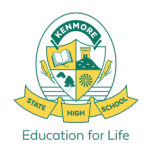

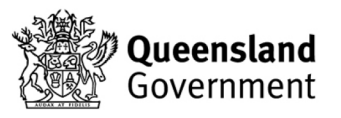

### BYOD Onboarding Prerequisites

- Know your EQ Email Address and Password
- Know your Computer account Password (not just PIN or Fingerprint)
- User account must have Administrator privileges
- Recommended that you have updated your Macbook to **Sonoma 14.1.1** or above
- **5Ghz Wi-Fi** capable device
- Internet access via your Home or the School EQGuest network
- Onboard with the User account you plan to use, you should not be using a parents account, and should not have any other users connected to Intune
- Correct Date and Time and Time Zone settings for Brisbane

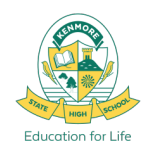

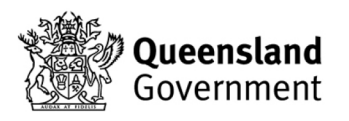

## The following steps can be completed at Home or at School

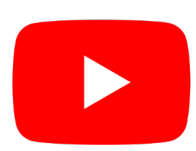

Intune – MacOS enrolment video <https://www.youtube.com/watch?v=AIbFfgz4DB8>

If Onboarding at School, please sign into EQGUEST before proceeding.

For instructions on how to sign into EQGUEST please refer to Slides 30 & 31.

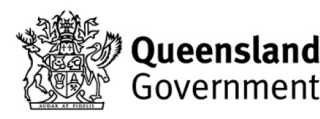

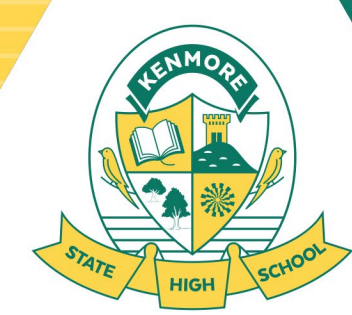

**Education for Life** 

### Step 1. Install Intune BYOD Onboarding

1.1 To start, connect to the internet, then open your web browser and navigate to: <https://aka.ms/enrollmymac> by typing this in the address bar.

https://aka.ms.enrollmymac

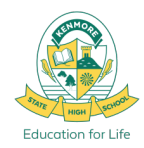

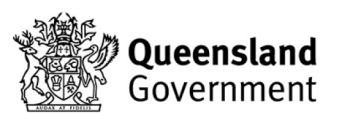

#### Step 2. Download Intune Company Portal

2.1 Select **Allow** to the "allow downloads" prompt, it may take a few seconds to complete.

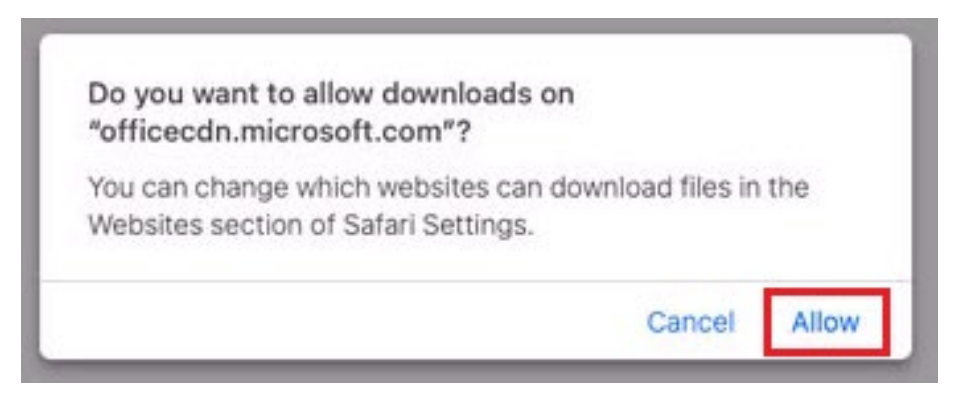

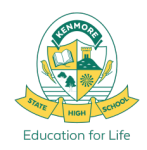

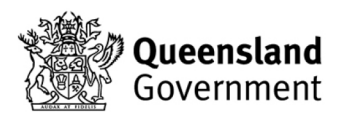

#### Step 3. Open Company Portal Installer

3.1 Select the **Folder** icon at the bottom of your screen.

3.2 Click on the **CompanyPortal-Installer.pkg** file. (Open Box icon)

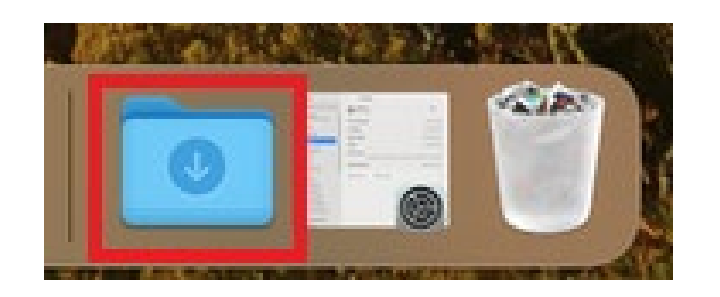

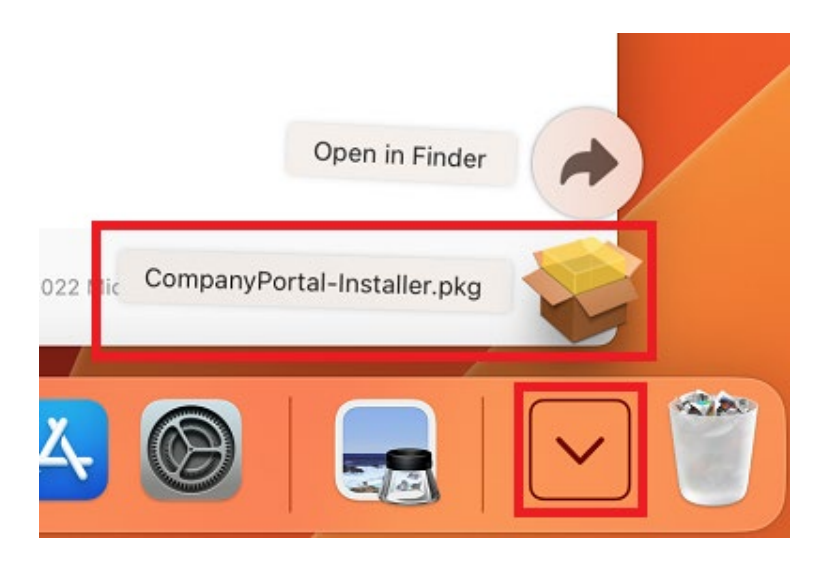

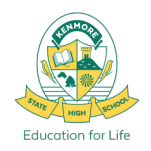

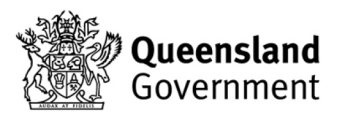

## Step 4. Installation BYOD Onboarding

- 4.1 Please click **Continue** and work through the installation steps.
- 4.2 Please read the license terms and then select **Continue**.

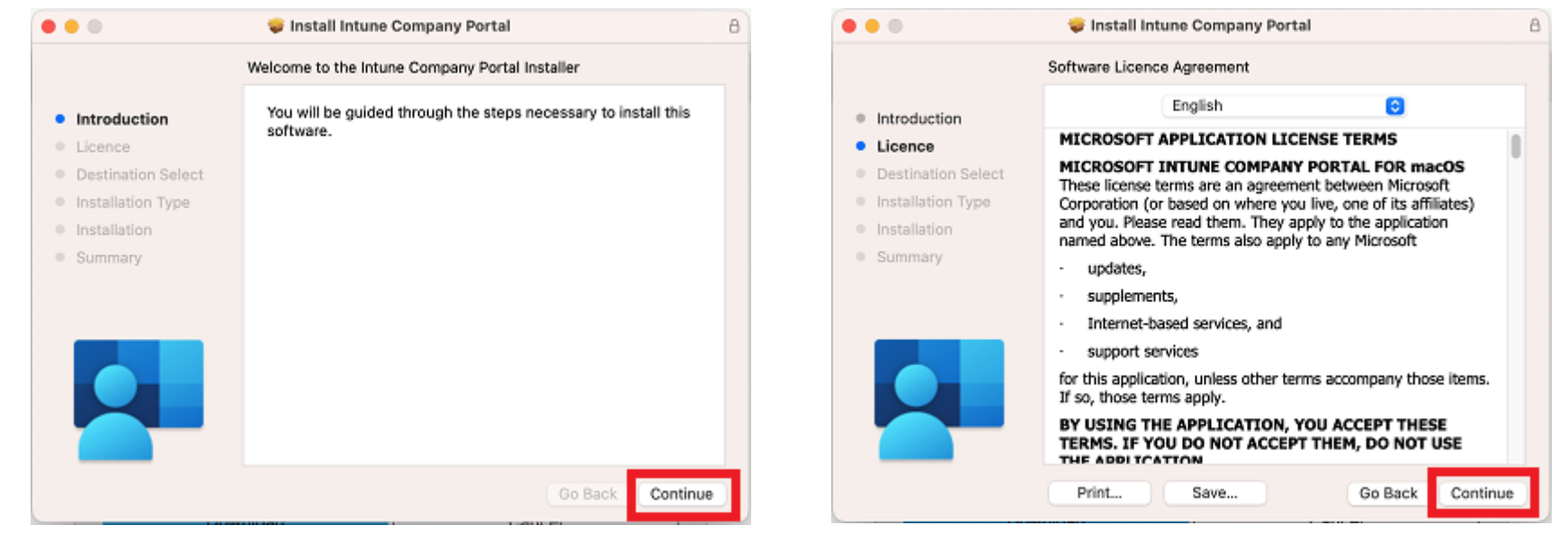

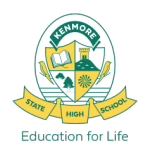

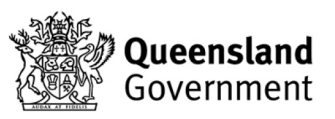

#### Step 5. Installation cont.

5.1 Select **Agree** to accept the license terms in the pop-up window.

#### Standard Install on "Macintosh HD" 5.2 Select **Install**. This will take 78.4 MB of space on your computer.  $|$  Introduction · Licence Click Install to perform a standard installation of this software on the disk "Macintosh HD". **Destination Select •** Installation Type To continue installing the software you must agree to the terms of the · Installation software licence agreement. · Summary Click Agree to continue or click Disagree to cancel the installation and quit the Installer. Read Licence Disagree Agree

. . .

Install Intune Company Portal

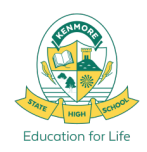

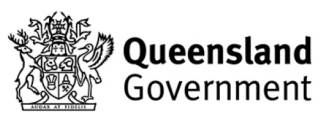

Go Back

Install

А

#### Step 6. Installation cont.

6.1 Enter the Administrator Username and Password of the device and click **Install Software**.

6.2 Select **OK** to allow the Installer access to your Downloads folder.

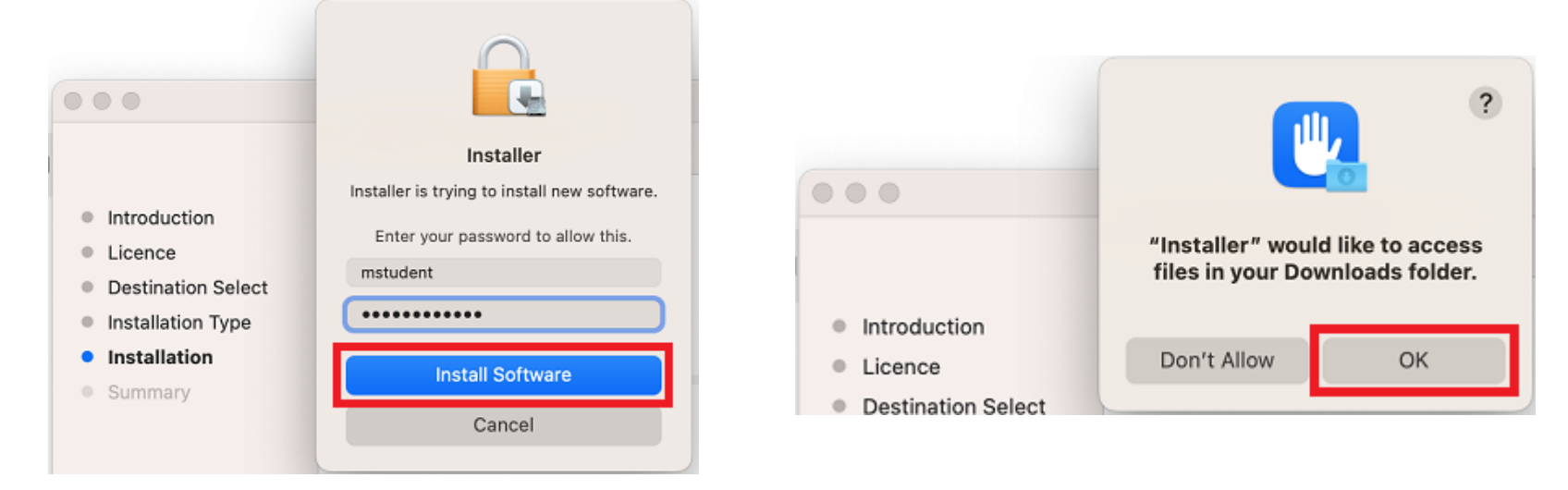

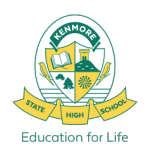

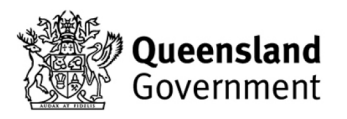

### Step 7. Installation cont. BYOD Onboarding

7.1 When the installation completes successfully, click **Close**.

7.2 Once the program has completed installing, please select **Move to Bin**.

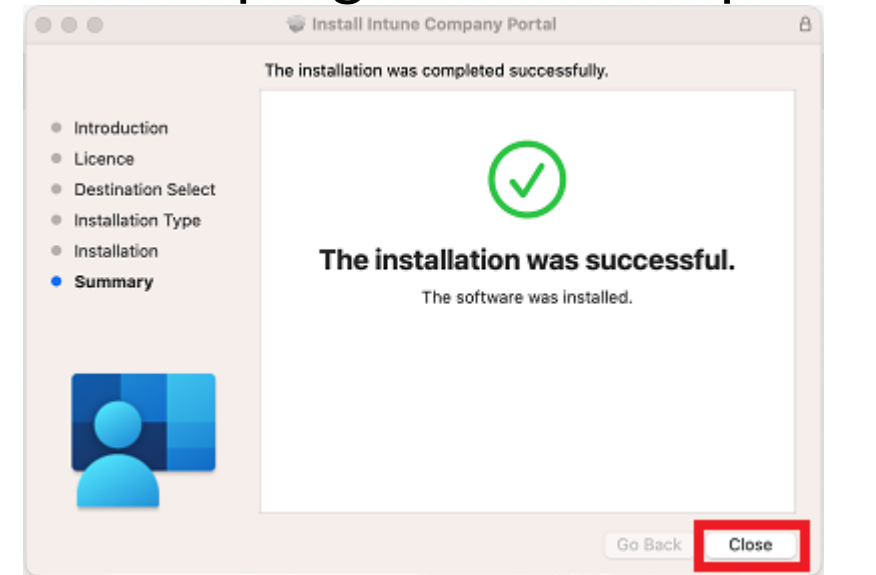

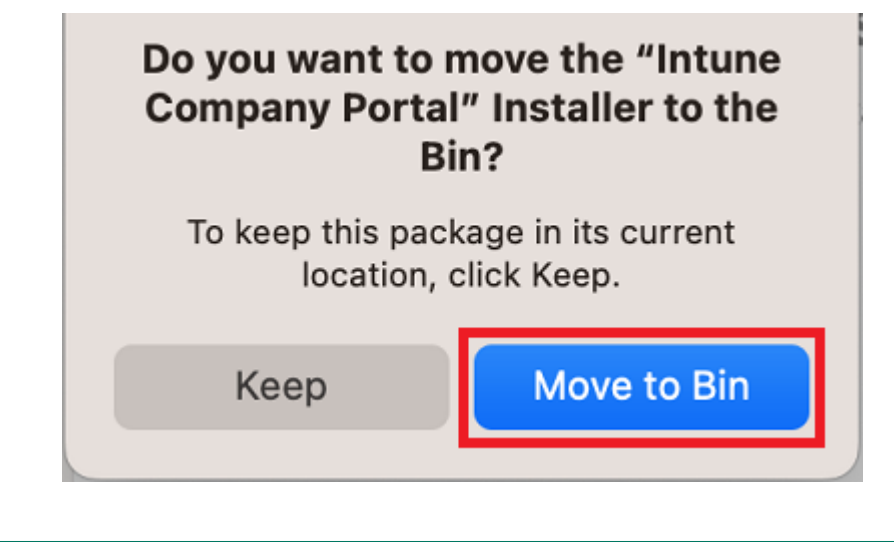

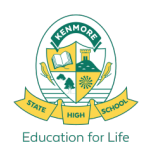

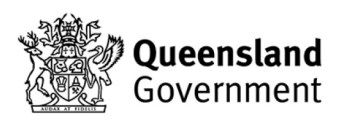

## Step 8. MS AutoUpdate BYOD Onboarding

Microsoft AutoUpdate will appear. Select OK and then Update if there are updates waiting.

**You do not need to wait for updates, you can immediately continue to the next step.**

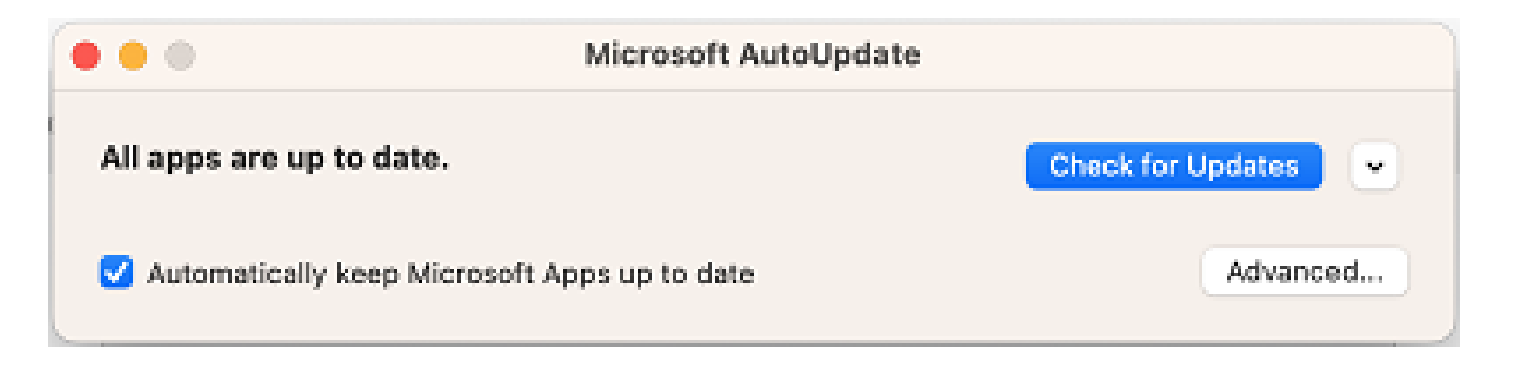

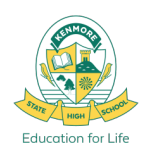

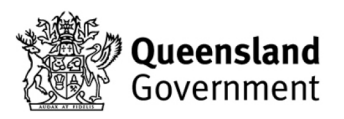

## Step 9. Open Intune Company Portal BYOD Onboarding

9.1 Select Launchpad and then select the **Company Portal** app.

#### 9.2 Then, click on **Sign in**.

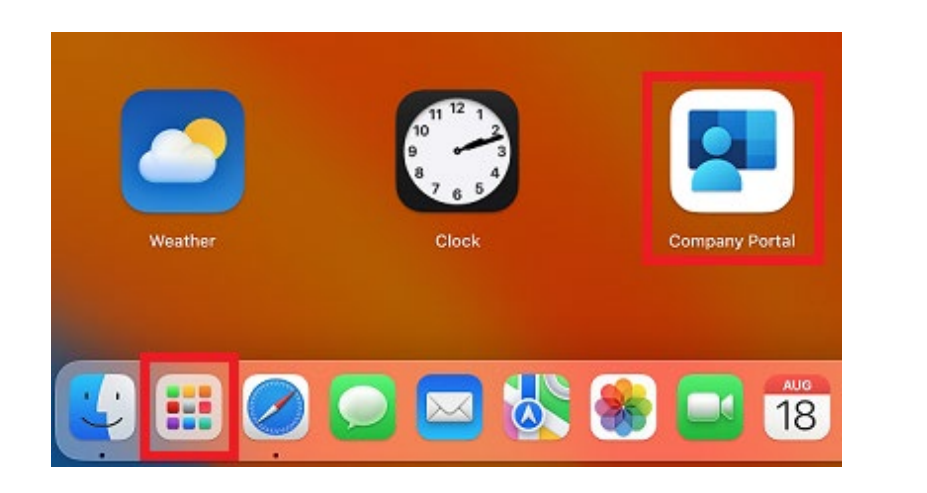

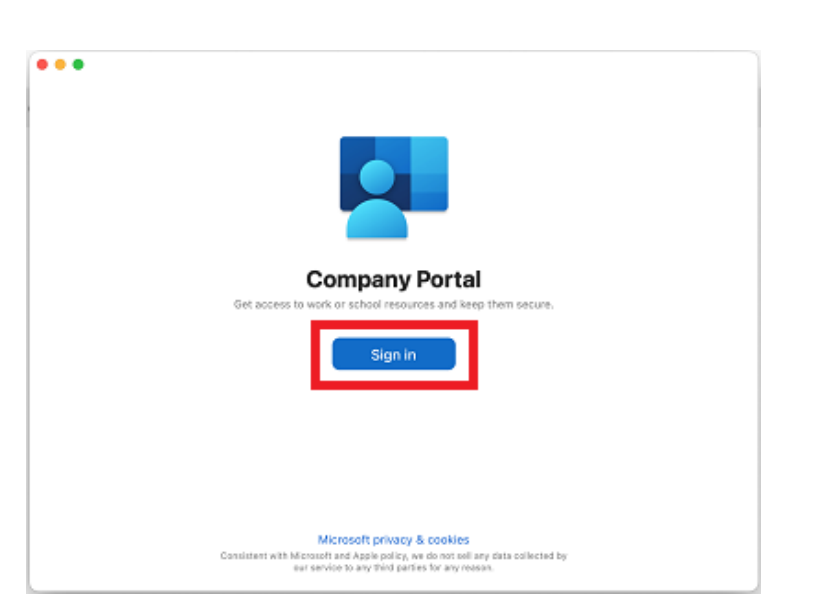

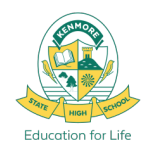

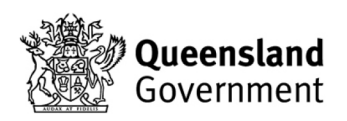

## Step 10. Sign into Company Portal

10.1 Enter your full EQ email address and select Next.

10.2 Then in the next MIS sign in window just enter the username, password and accept the terms and conditions. Then click on **Sign in.**

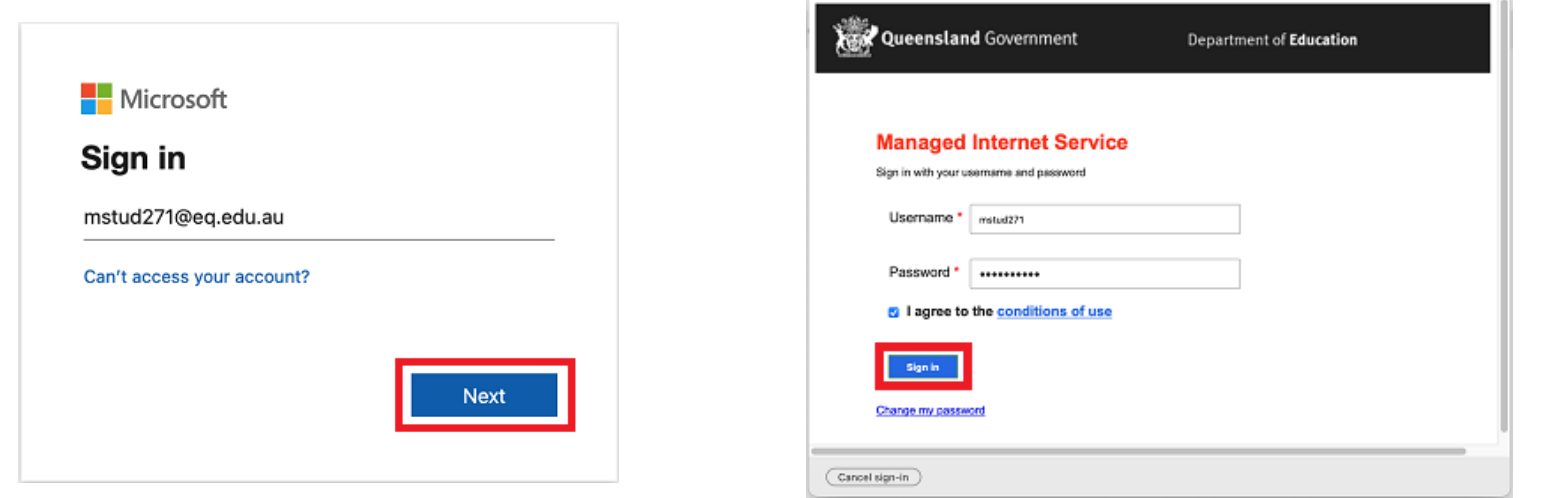

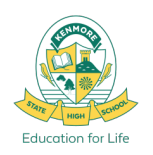

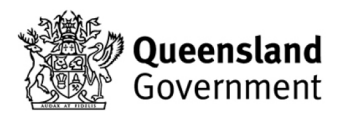

## Step 11. Begin Device Enrollment

#### 11.1 Select **Begin.**

11.2 This explains what your school IT administrator can and cannot see on your Mac device. Select **Continue.** Department of Education QLD

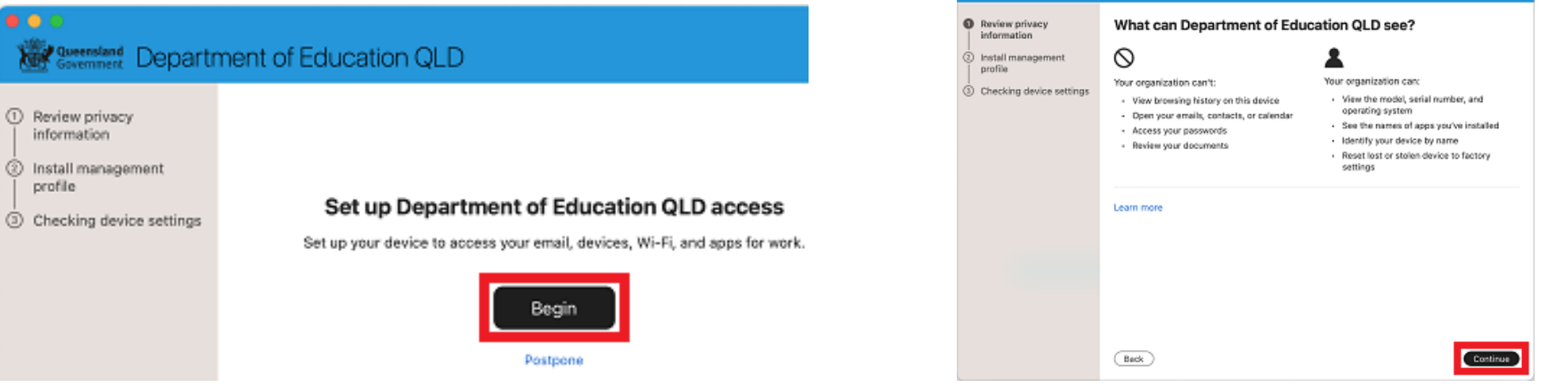

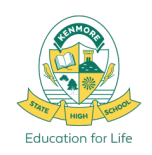

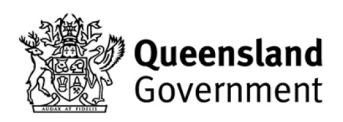

#### Step 12. Install Management Profile

#### 12.1 Select **Download profile**.

12.2 Open **System Preferences** then go to **General** and then **Profiles**

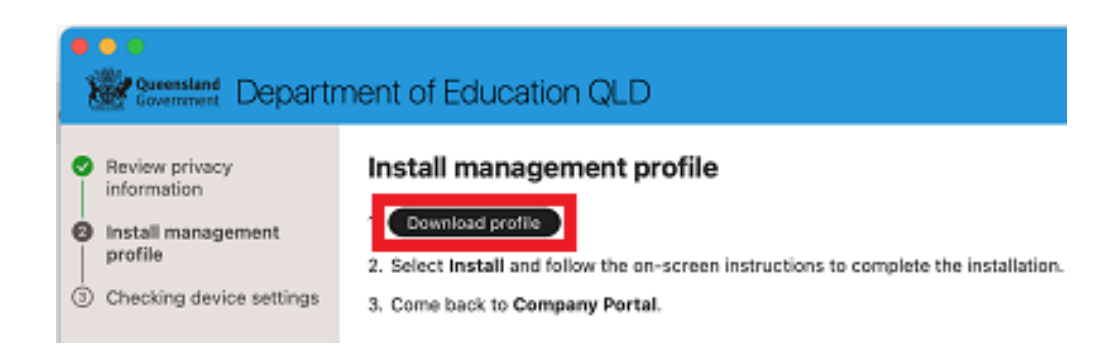

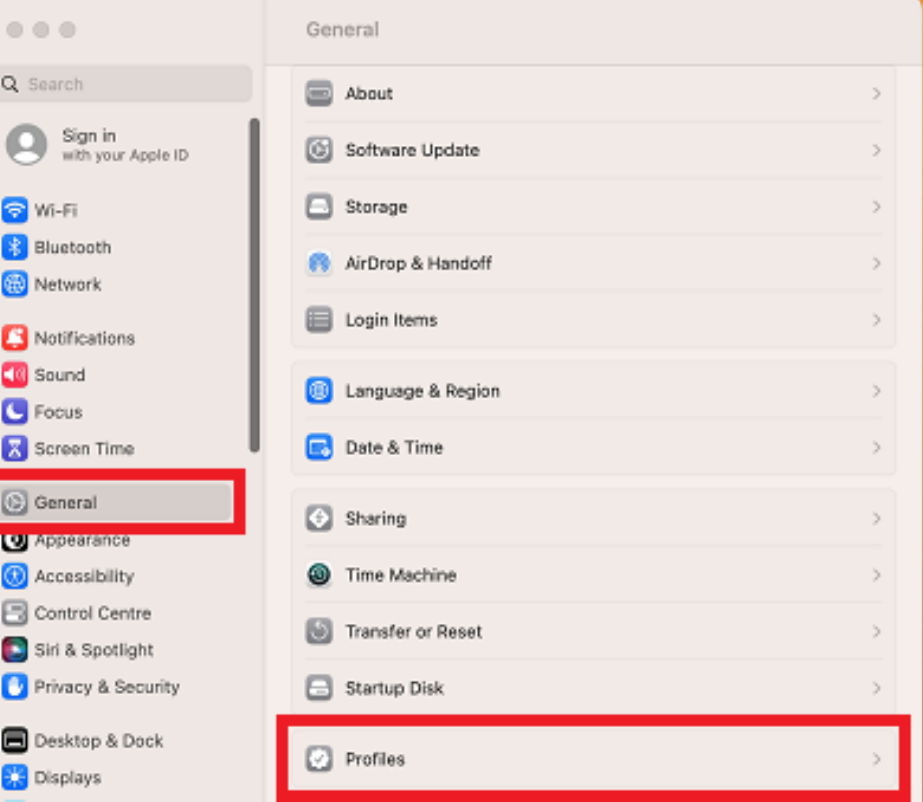

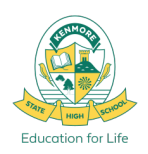

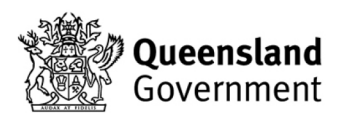

## Step 13. Install Profile cont. BYOD Onboarding

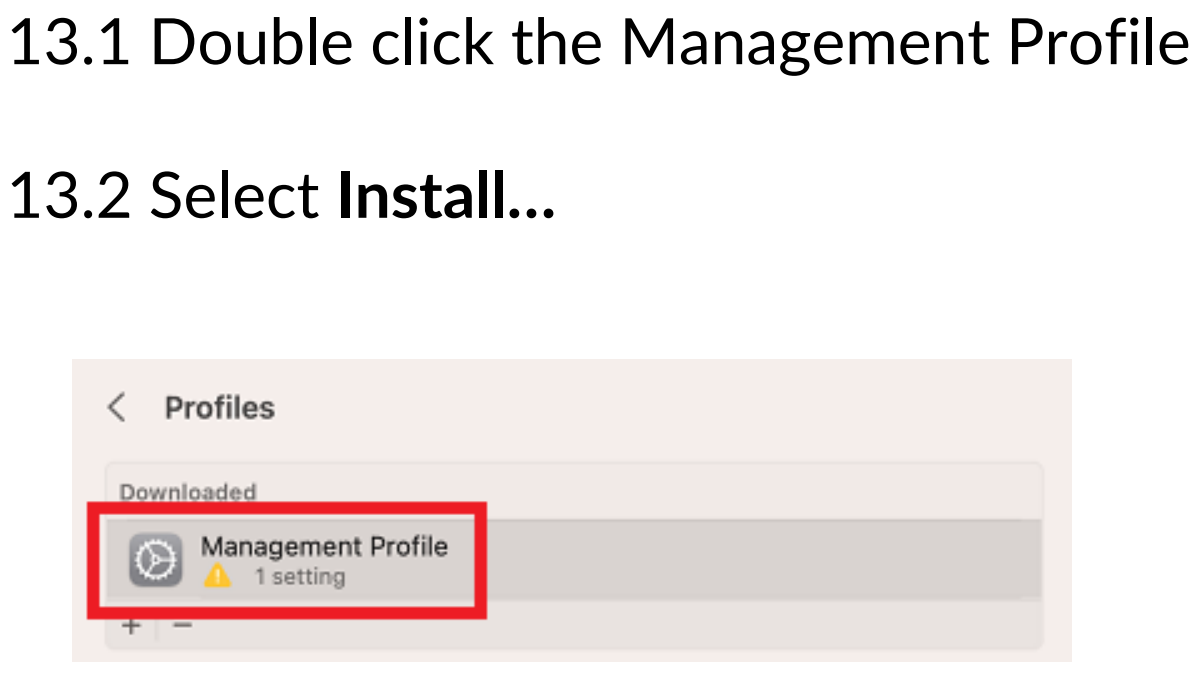

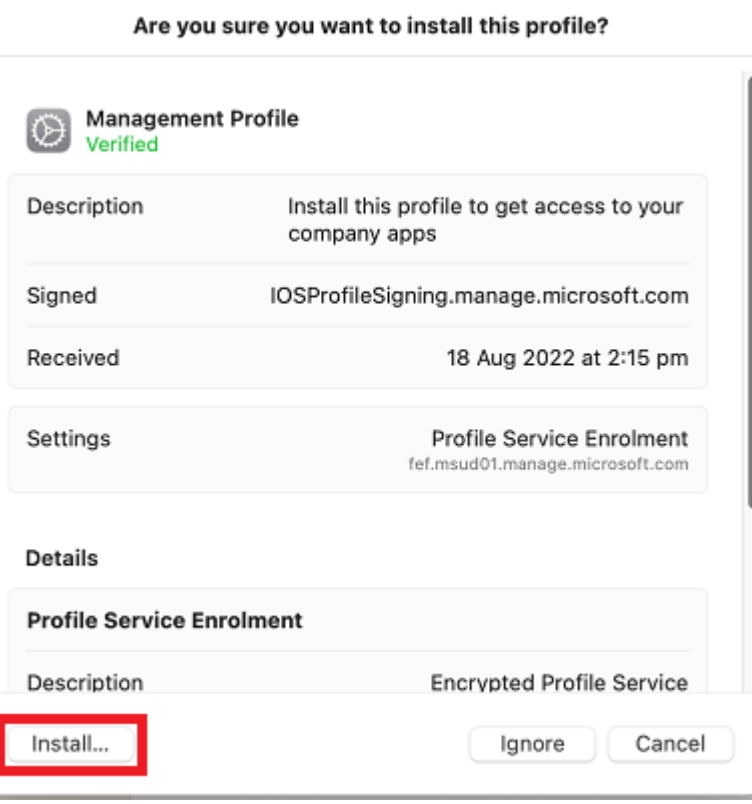

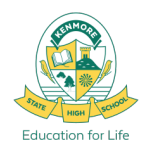

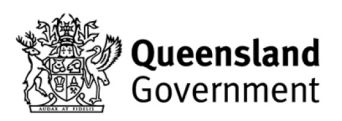

## Step 14. Install Profile cont.

14.1 Enter the username and password for your device and select **Enrol**. It may take a few minutes for the management profiles to be installed.

14.2 Once complete, it will show that it is now supervised and managed by the Department.

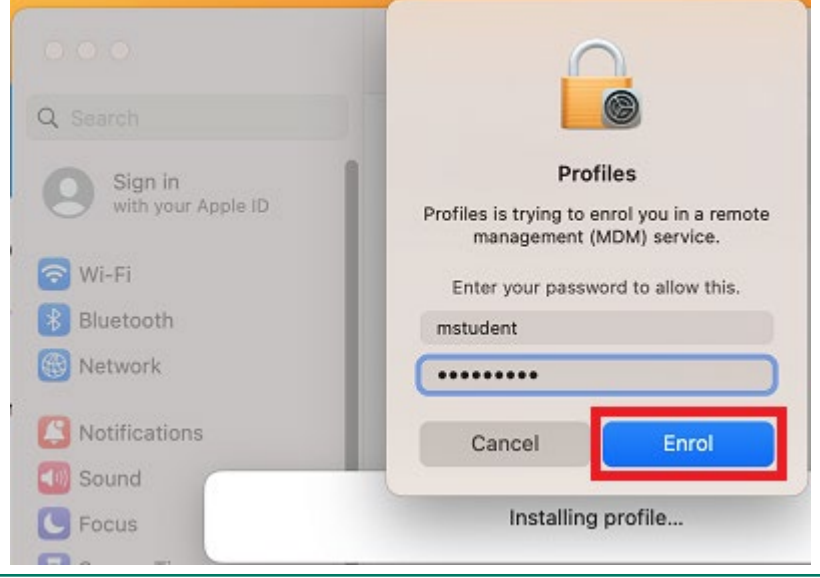

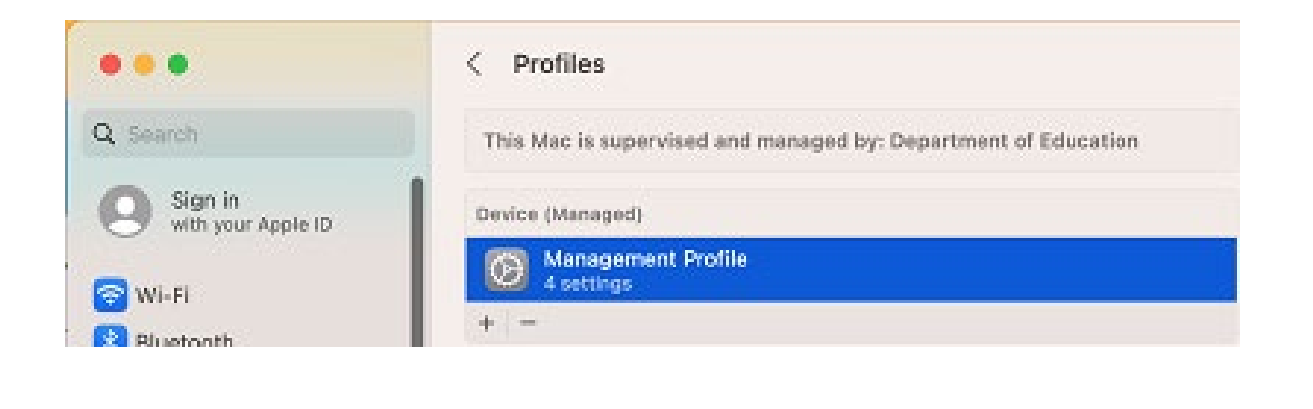

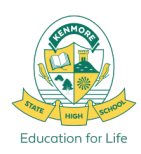

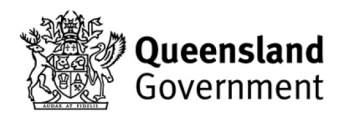

## Step 15. Complete installation

15.1 Go back to Company Portal and wait as it updates the device settings, then select **Done.**

It may take up to 15 minutes to finish installing. You can use the device in the meantime but please keep it connected to the internet.

15.2 Close the Company Portal.You have now finished installing Intune.

You are now ready to connect to **EQNET**.

**Please wait 5 mins and then restart your device before proceeding.** You may be prompted to change your Password.

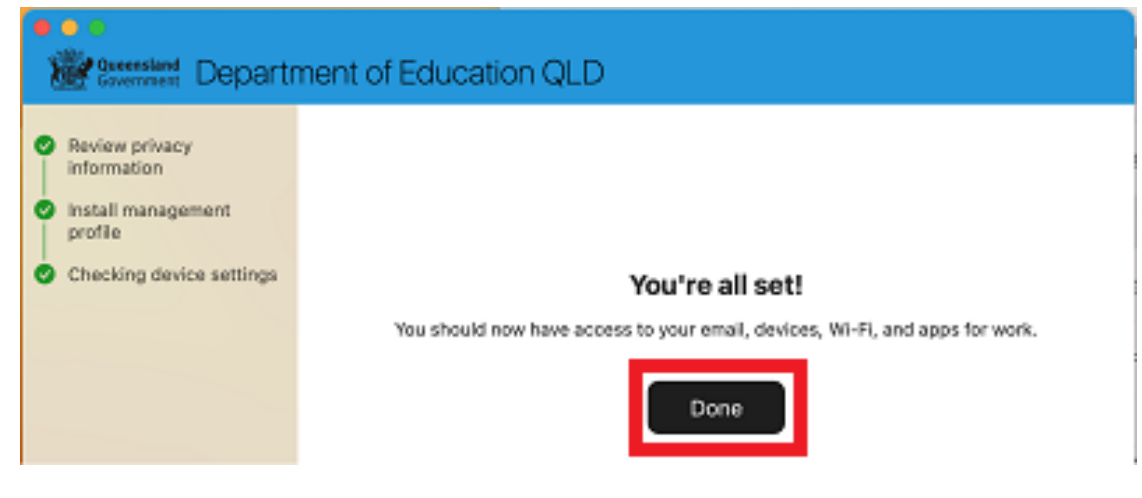

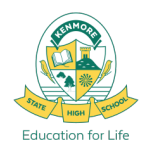

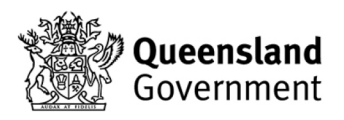

## The following steps can only be completed at School

#### On Site + Connected to EQNET

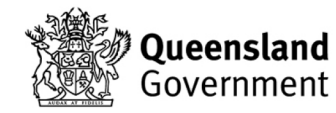

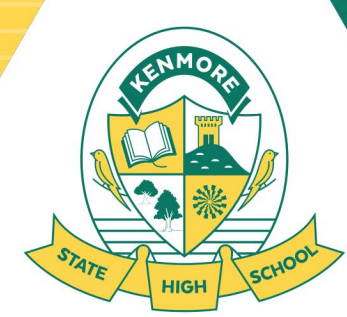

**Education for Life** 

## Step 16. Connect to EQNET BYOD Onboarding

16.1 Open your Wi-Fi settings and connect to **EQNET**, if you have onboarded at home or in previous years this may have already connected automatically when you arrived at School.

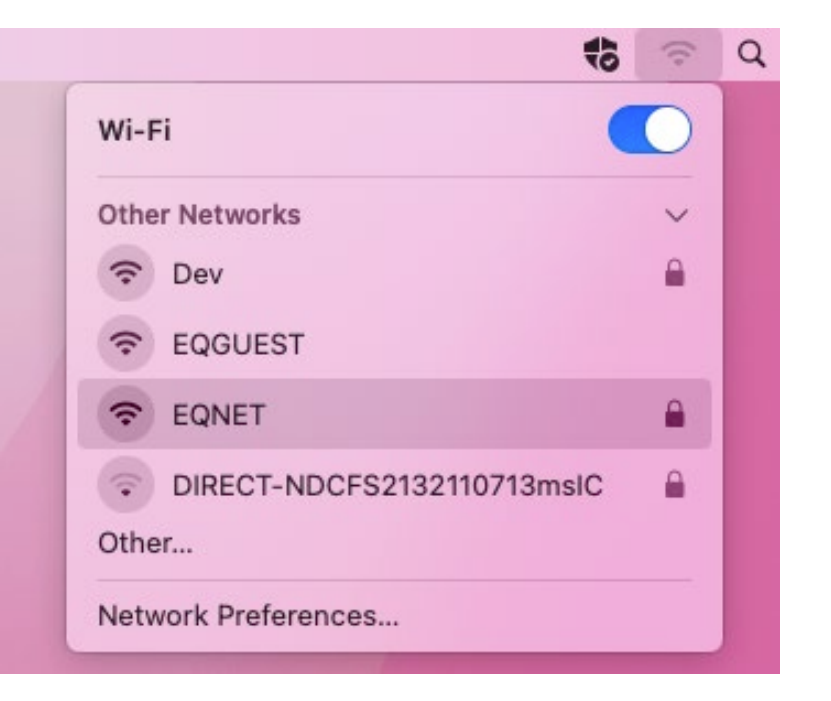

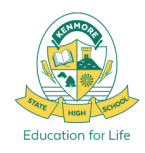

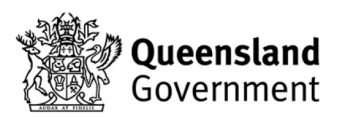

## Step 17. Sign in to CyberHound

17.1 Open a web browser and navigate to; [https://auth.localnetwork.zone](https://auth.localnetwork.zone/) (Type into the address bar of your web browser)

17.2 Sign in with your EQ Login credentials and click **Login**.

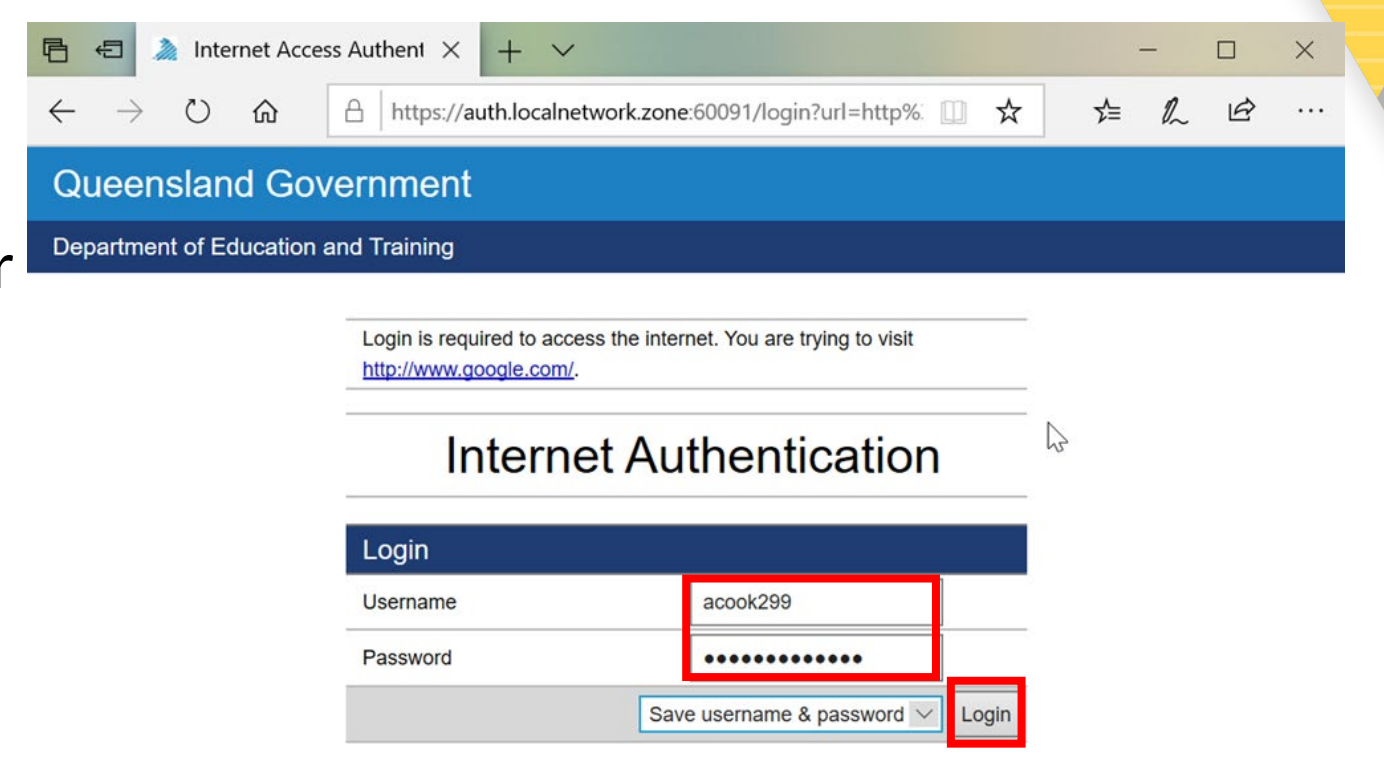

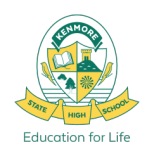

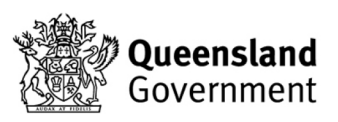

#### Step 18. BYOx Connect Webpage BYOD Onboarding

18.1 Navigate in your web browser to; <http://eqgbn2132010:22515/>

18.2 Save this to your Favourites

In order to have access to the wide variety of school Software from KACE, **You MUST install the KACE Agent for KACE Managed Software Installations to work.**

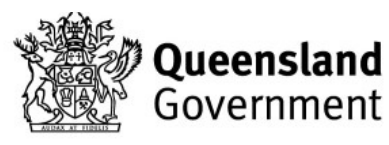

Thank you for connecting your personal device to BYOx Connect.

Onboard your device via the guest portal

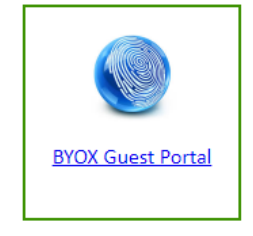

**Install KACE** 

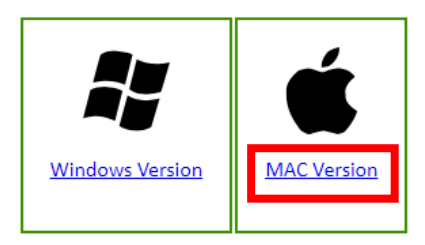

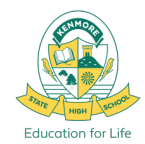

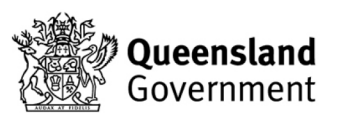

#### Step 19. Favourite School Websites BYOD Onboarding

19.1 Set these websites as Favourites in your web browser now

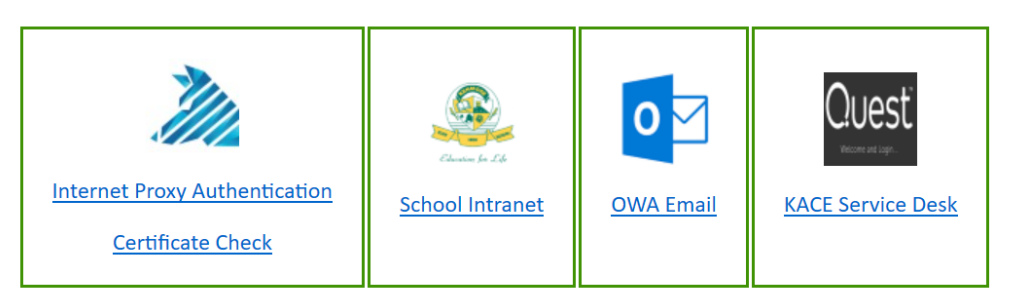

Links when connected to DETE-BYOX network

<http://eqgbn2132010:22515/> - BYOD links and downloads

<https://qedu.sharepoint.com/sites/kenmoreshs/students> - Student Intranet Homepage <https://owa.eq.edu.au/> - EQ Email <http://kace2132.gbn.eq.edu.au/> - For school Kace Managed software installs and IT support

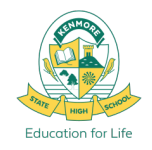

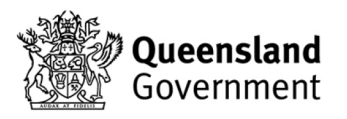

## Step 20. Download KACE BYOD Onboarding

20.1 Click on the [MAC Version link t](http://eqgbn2132010:22515/ampagent-13.1.19.macos.all_kace2132.gbn.eq.edu.au.zip)o download the KACE ampagent for MacOS, select **Allow** to begin download.

20.2 Click on your Downloads and then **CTRL + Click** on the open box.

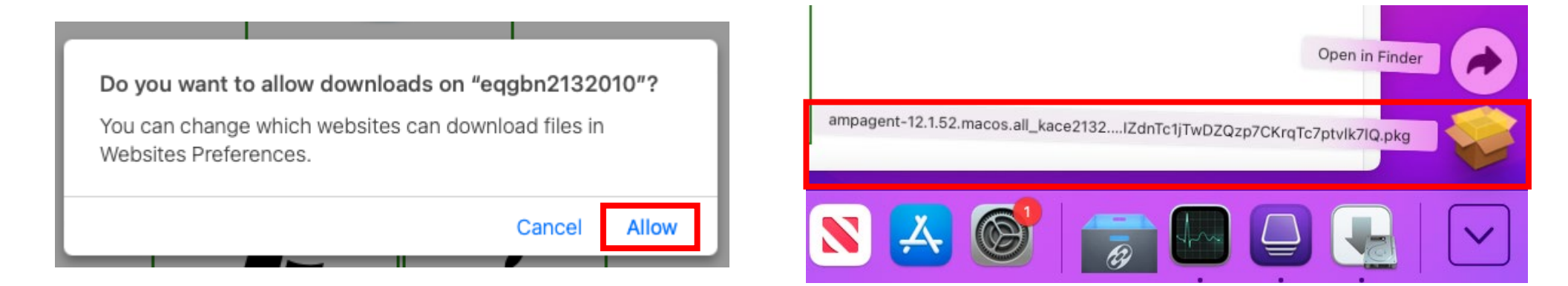

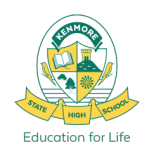

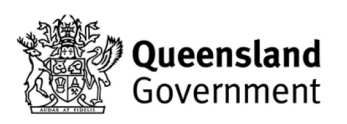

## Step 21. Install KACE BYOD Onboarding

21.1 This warning will be shown, click on **Open** to run the Installer.

21.2 Then select **Allow.**

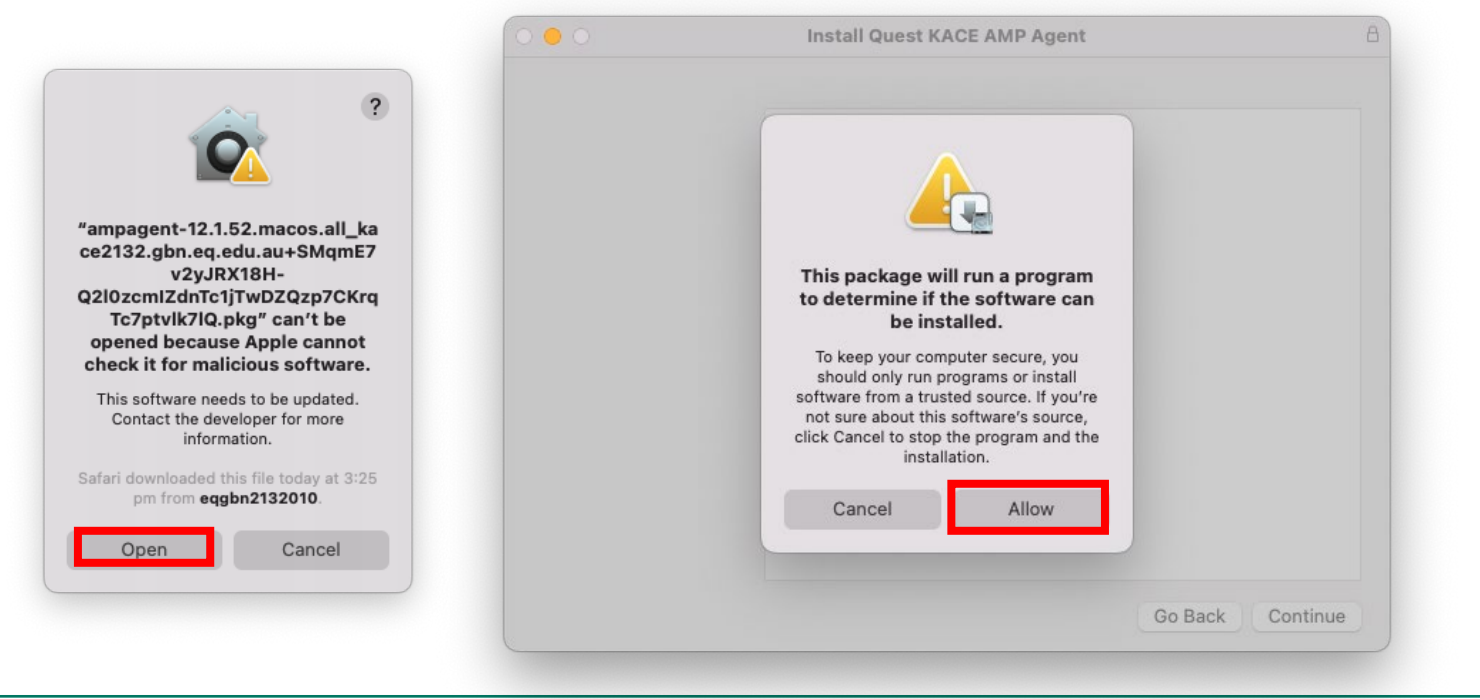

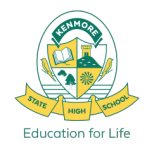

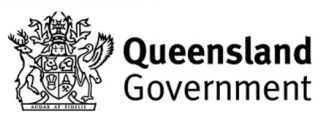

## Step 22. Complete KACE Install BYOD Onboarding

22.1 Click **Continue** and follow the Install Prompts, enter your Administrator credentials when prompted by the Installer then select **Install Software.** 

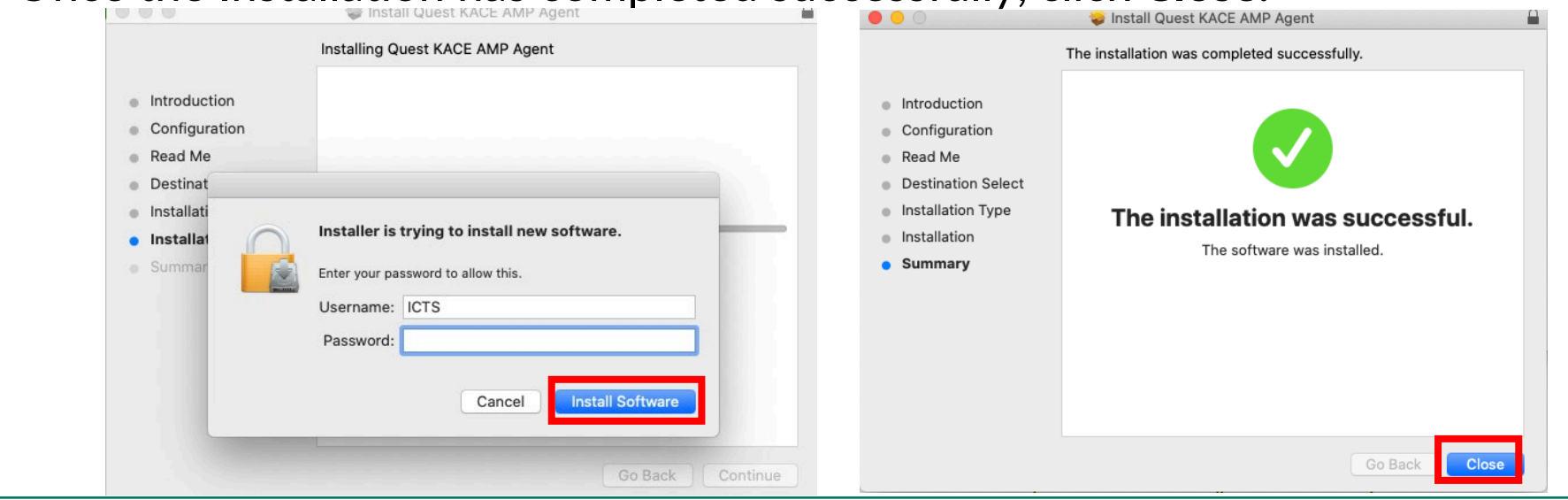

22.2 Once the Installation has completed successfully, click **Close.**

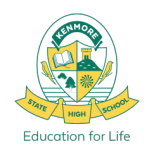

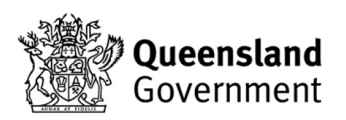

## Step 23. Install BYOx Mapper\*

\*Required to be able to print onsite at the School in the Library, S Block. 23.1 Open the Company Portal app from Launchpad menu. **Sign in.**  23.2 Install BYOx Mapper from the list of available apps in Company Portal. 23.3 Login to BYOx Mapper with your school login and password. 23.4 BYOx Mapper will then connect Printers and Network Drives. 23.5 You can now print to the school printer: **P2132\_Follow\_You**

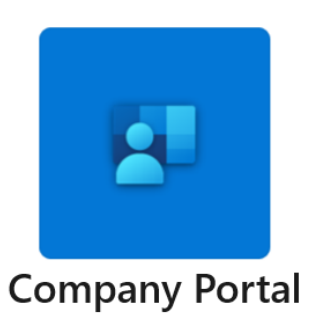

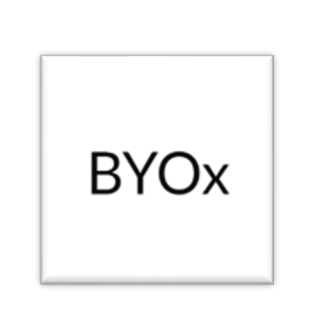

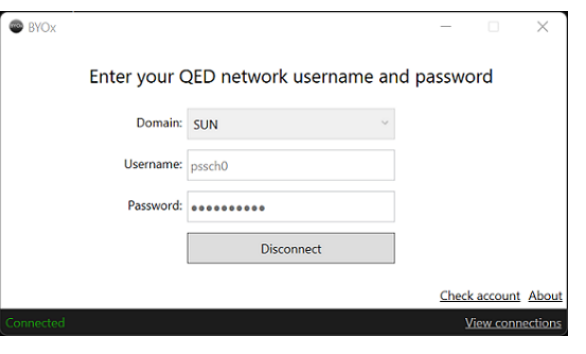

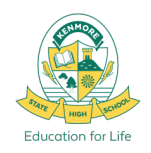

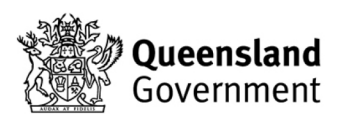

## MacOS BYOD Onboarding Complete

If you are having any trouble getting connected

please visit the IT Helpdesk for Technical Support

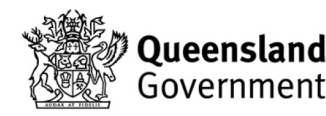

**Education for Life** 

## How to Sign into EQGUEST EQGUEST Sign In Process

- 1. Connect to EQGUEST Wi-Fi Network
- 2. Sign into the Guest Portal with your EQ em address and password.
- 3. If a login window doesn't automatically appear, open a web browser and navigate to a website like [www.news.com](http://www.news.com/)

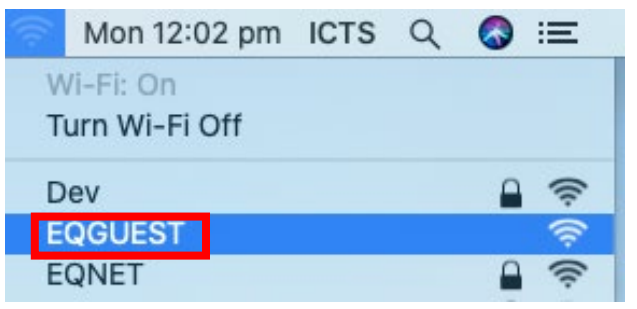

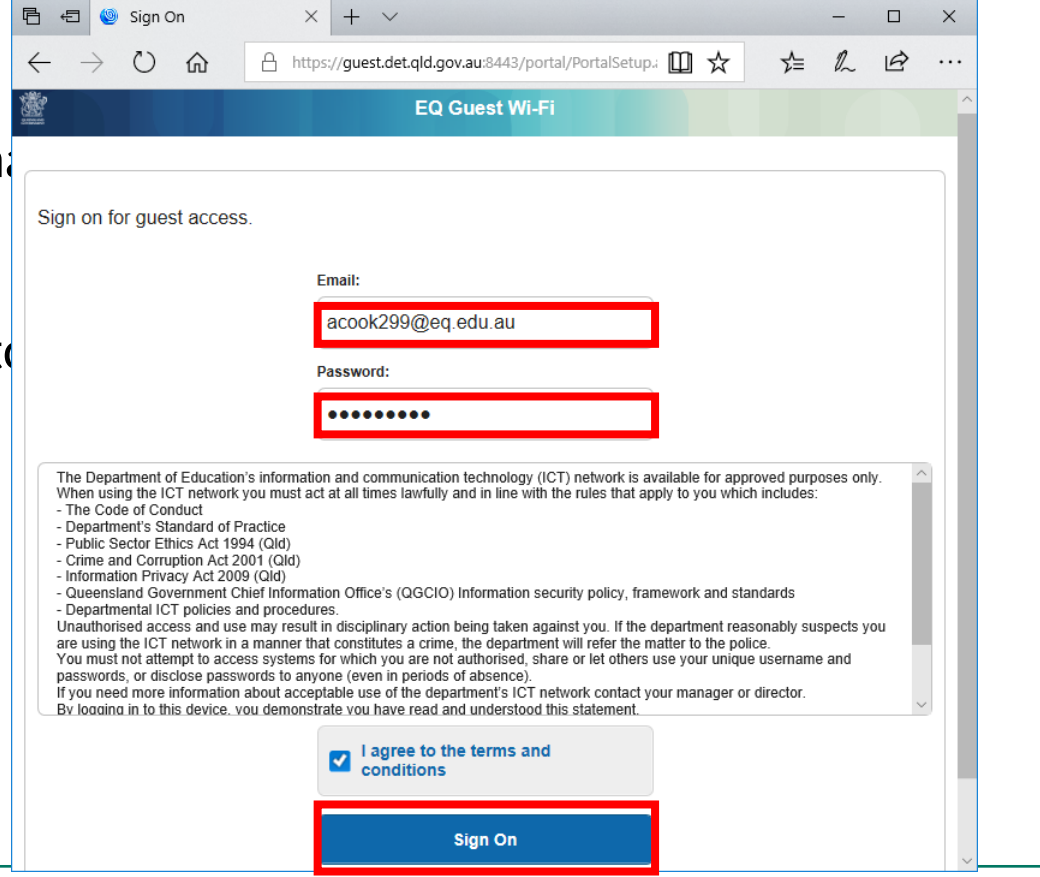

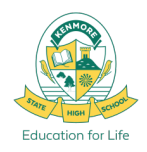

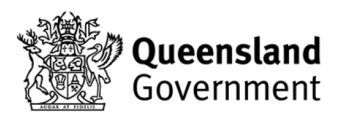

## How to Sign into EQGUEST EQGUEST Sign In Process

- 4. Navigate to [http://auth.localnetwork.zone](http://auth.localnetwork.zone/) in your browser and login with your EQ credentials.
- 5. Then navigate to [http://cert.localnetwork.zone](http://cert.localnetwork.zone/)
- 6. Click Install Certificate to download the BYODClient installer, click Run or Open to install the certificate. It will close when it has completed.

#### **Now proceed to Step 1 of the Onboarding Guide.**

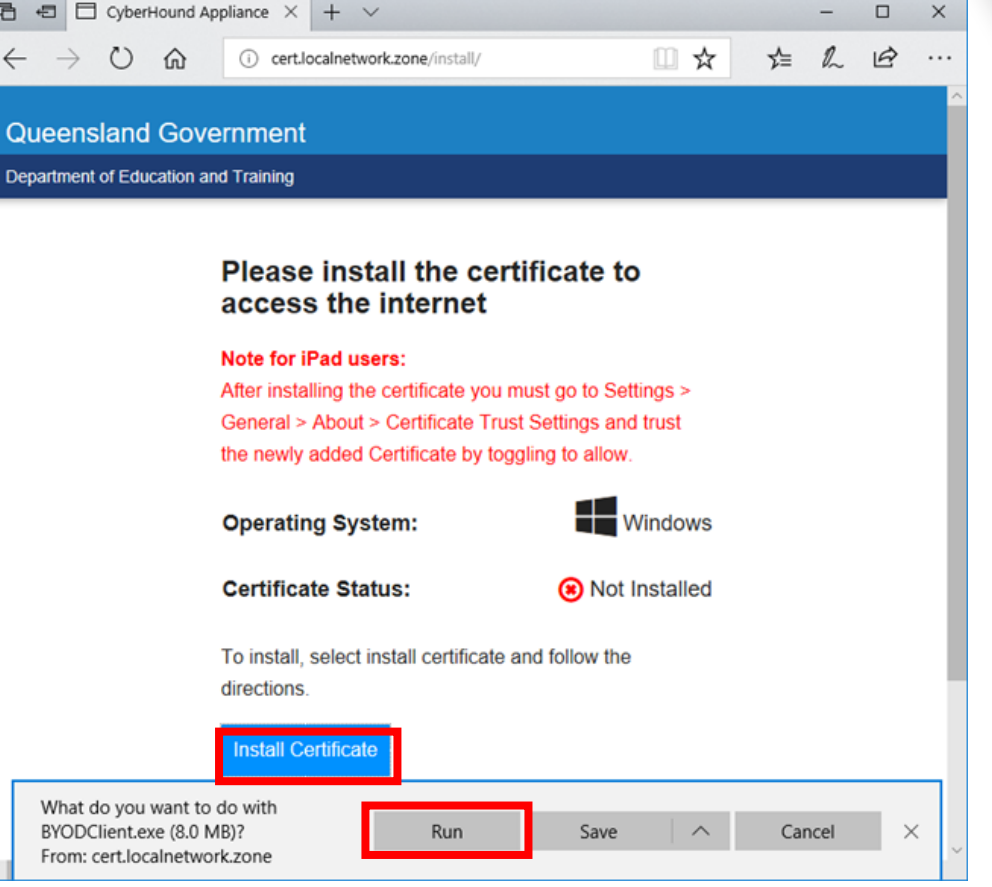

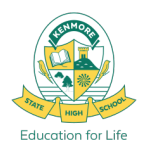

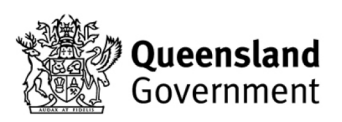

#### Troubleshooting

### Troubleshooting BYOD Onboarding

#### **User**

- The user account must be active
- Password being entered must be correct.
- User account must be a member of our school's **UsrBYOStudent** group.
- The device must have a user certificate delivered through Intune.
- If unsure about any of the above, check with the IT Helpdesk.

#### **Date and Time**

• The date and time of the device must be correct, this includes the region information. Must be set to **Brisbane, Australia, GMT +10:00**

#### **Device**

- Ensure the device is supported and running a compatible operating system. Ensure there are no pending updates.
- Refer to <https://docs.microsoft.com/en-us/mem/intune/fundamentals/supported-devices-browsers>
- The user is an administrator on their device with either a local or Microsoft account.
- The device has **not already been onboarded with a different Intune or User.**
- The device is up to date with all OS patches and apps, if you have pending updates, **install updates before attempting onboarding**.

In addition to the prerequisites listed above, there can be other issues that can cause a device to not retrieve the certificate when enrolled.

Have you waited long enough? - Once the device enrols, it can take up to 15 minutes for it to retrieve the certificate from the department. Ensure that you stay connected to the internet and press sync if you need to trigger a policy refresh. **Restart your PC.** MacOS: Open Company Portal, click the Devices tab, select the device then go to ... > **Check status** 

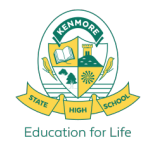

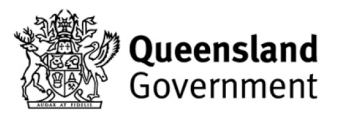

#### School Support

## ICT Services

#### IT Helpdesk – Library

Student support hours: 8:00am – 9:00am First and Second Breaks 3:00pm – 3:30pm

Email: [HelpdeskSupport@kenmoreshs.eq.edu.au](mailto:HelpdeskSupport@kenmoreshs.eq.edu.au)

If you have any issues please visit the IT Helpdesk.

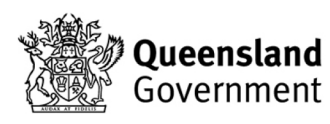

**Education for Life**